### Performance Review for Classified Employees

Step 1 – Evaluating Supervisor Rating

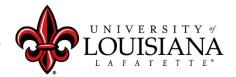

louisiana.edu

### **Access Cornerstone**

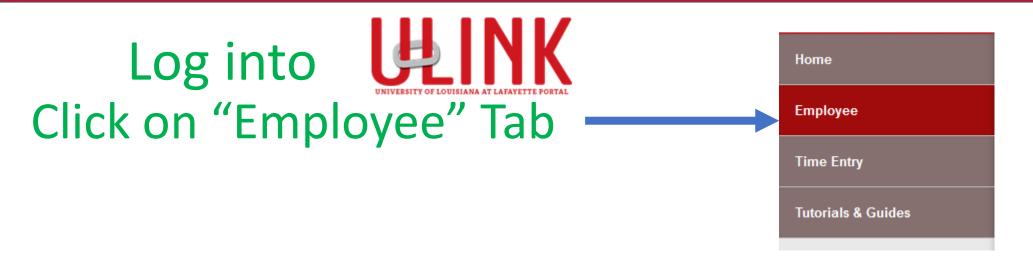

Click on "Cornerstone & \_\_\_\_\_ Cornerstone & Training" on upper right of Page

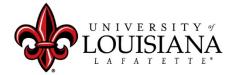

louisiana.edu

### Select Task to Review

### Click on Task in Lower Left box of Cornerstone Welcome Page

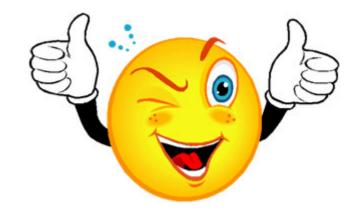

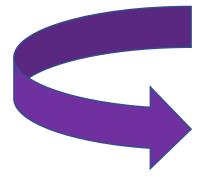

| Pending Performance Tasks                                              |           |
|------------------------------------------------------------------------|-----------|
|                                                                        | Due Date  |
| Complete 20/21 Planning or Annual Evaluation Session for Employee Name | 6/22/2020 |
| Complete 20/21 Planning or Annual Evaluation Session for Employee Name | 6/22/2020 |

# **Review PES Planning for Rated Year**

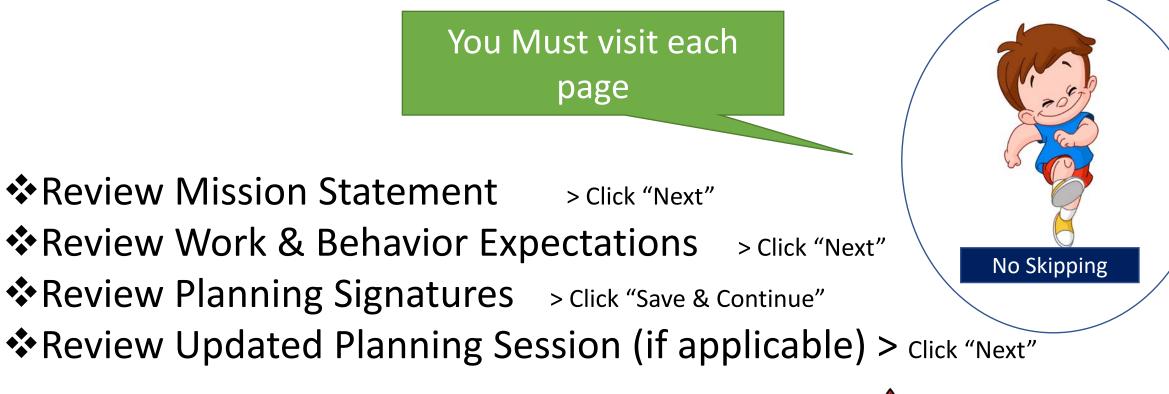

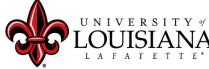

## **Overall Evaluation**

#### Complete this top section **ONLY** if the Employee is on Extended Leave

| Delivery Method:<br>Mailed<br>Given        |  |
|--------------------------------------------|--|
| Date:                                      |  |
| Unrated - If Unrated, select sub-category: |  |
| Select One of the Following:               |  |
| Never Rendered                             |  |
| 0                                          |  |
| <ul> <li>Untimely</li> </ul>               |  |

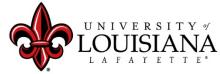

louisiana.edu

# **Select Rating**

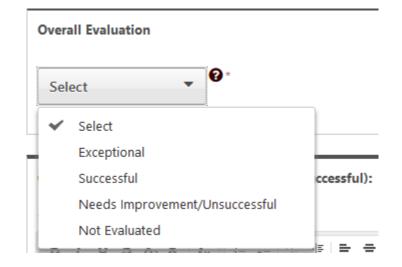

 ✓ Documentation to fully support ratings of "Exceptional" or "Needs Improvement" must be attached or entered to the Comment field in accordance with SCS Rule 10.7 ©2

✓ Rating of "Not Evaluated" is only applicable for those employed fewer than 90 days by July 1

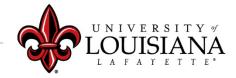

## Submit Step 1

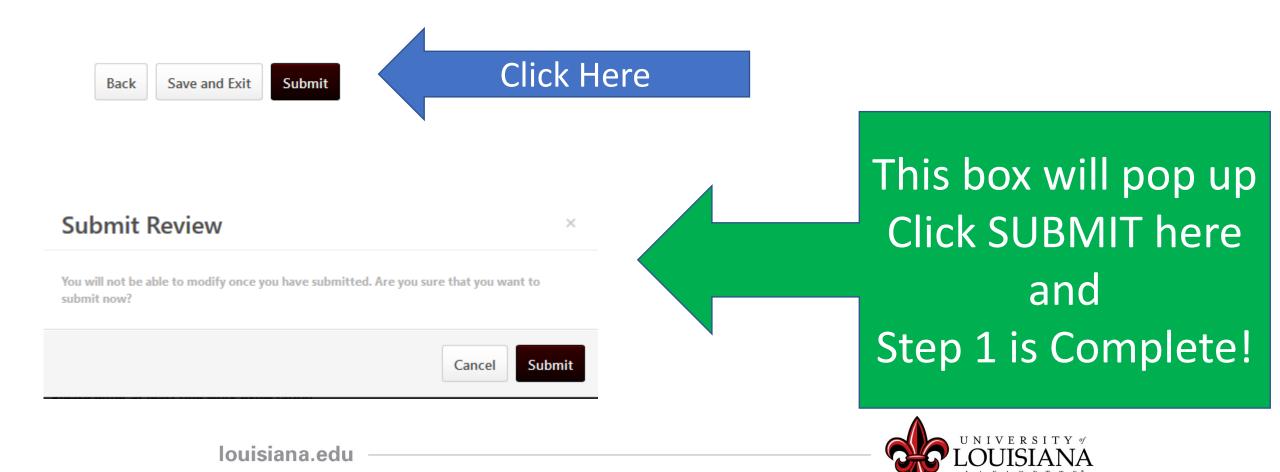

## Workflow for PES Review

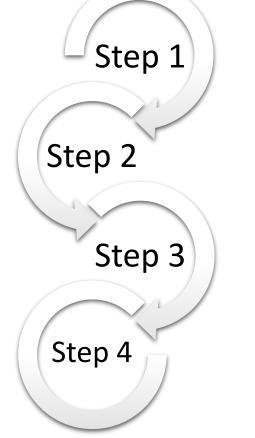

<u>Step 1</u>: Supervisor enters Rating for
Employee
<u>Step 2</u>: 2<sup>nd</sup> Level Supervisor Reviews & Signs
<u>Step 3</u>: Supervisor Discusses Rating with
Employee & Signs
<u>Step 4</u>: Employee Signs Rating

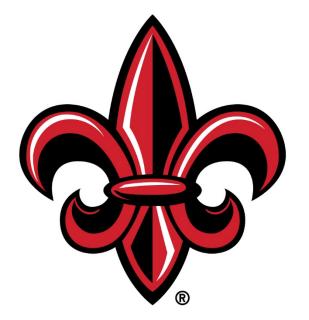

### UNIVERSITY of LOUISIANA LAFAYETTE®